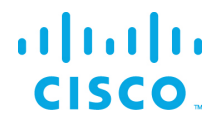

## Smart Licensing Tool User Guide

Kinetic - Edge & Fog Fabric Processing Module (EFM) 1.6.0

Revised: December 11, 2018

#### **Table of Contents**

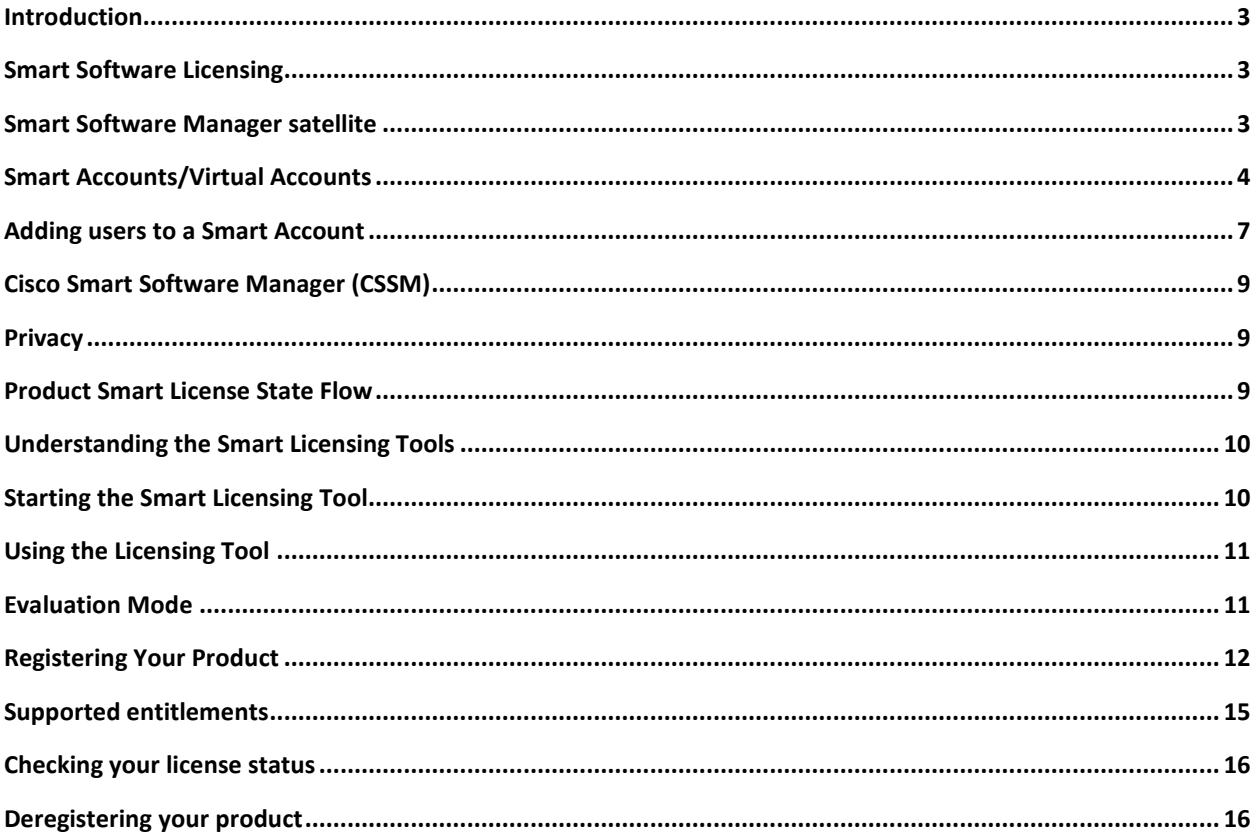

# $\frac{1}{2}$

#### **Smart Licensing Tool User Guide- Cisco EFM, Release 1.6.0**

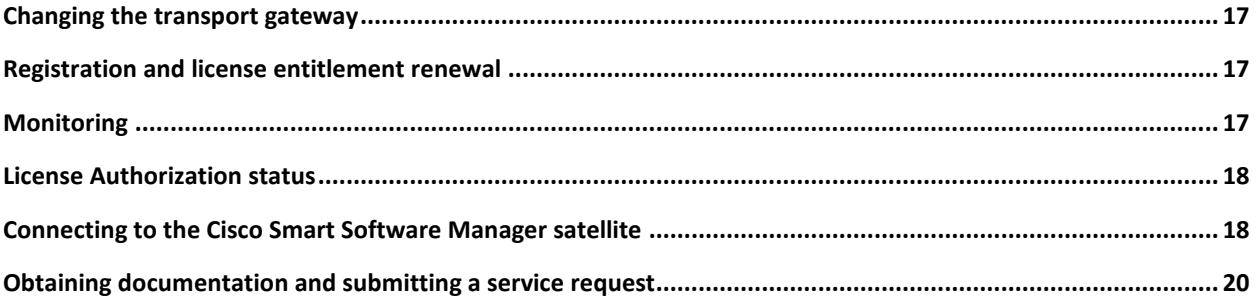

#### <span id="page-2-0"></span>Introduction

 $\frac{1}{2}$ 

**CISCO** 

Cisco Smart Software Licensing is a new way of thinking about licensing. It helps customers to procure, deploy, and manage licenses easily by allowing devices to self-register and report license consumption, removing the need for product activation keys (PAK). Smart Licensing pools license entitlements in a single account and allows customers to move licenses freely through the network, wherever you need them.

The Cisco Edge and Fog Processing Module (EFM) supports different PIDs, each of which is managed independently using a corresponding tool. The kin-efm-node-licensing tool, for example, manages all entitlements (DEVICE, NODE, and VISUALIZATION) of the KIN-EFM-NODE PID. All tools have identical functionality, only the product registration varies.

## <span id="page-2-1"></span>Smart Software Licensing

Smart Licensing is enabled across Cisco products and can be managed by a direct cloud-based or mediated deployment model. Through these management portals, customers can see the license purchases and consumption, and move licenses across the enterprise in real time. The Cisco Smart Software [Manager](http://www.cisco.com/web/ordering/smart-software-manager/index.html) (CSSM) portal is the direct cloud-based deployment, and [Smart Software Manager satellite](http://www.cisco.com/web/ordering/smart-software-manager/index.html) (more details in the next section) is the mediated Smart Licensing deployment.

You can purchase entitlements through your Cisco account like Cisco Commerce Workspace (CCW) and then they are immediately deposited into your Virtual Account for usage. This eliminates the need to install license files on every device. Products that are Smart-enabled communicate directly to Cisco or to an onprem licensing server to report consumption. License ownership and consumption are readily available to help customers make better purchase decisions based on their purchase and consumption history and/or other business needs.

#### <span id="page-2-2"></span>Smart Software Manager satellite

The Cisco Smart Software Manager satellite is a component of Cisco Smart Licensing and works in conjunction with [Cisco Smart Software Manager \(SSM\)](http://www.cisco.com/c/en/us/buy/smart-accounts/software-manager.html). It helps customers intelligently manage product licenses, providing near real-time visibility and reporting of the Cisco licenses they purchase and consume.

For security-sensitive customers who do not want to manage their installed base using a direct Internet connection, the Smart Software Manager satellite is installed on the customer premises and provides a subset of Cisco SSM functionality. After you download the satellite application, deploy it, and register it to Cisco SSM, you can perform the following functions locally:

• Activate or register a license

## $\frac{1}{2}$ **CISCO**

**Smart Licensing Tool User Guide- Cisco EFM, Release 1.6.0**

- Get visibility to your company's licenses
- Transfer licenses between company entities

Periodically, the satellite needs to synchronize with Cisco SSM to reflect the latest license entitlements.

To obtain the latest version of the Cisco Smart Software Manager satellite virtual machine, user guide, installation guide, datasheet, overview and the FAQ, please visit [http://www.cisco.com/c/en/us/buy/smart](http://www.cisco.com/c/en/us/buy/smart-accounts/software-manager-satellite.html)[accounts/software-manager-satellite.html](http://www.cisco.com/c/en/us/buy/smart-accounts/software-manager-satellite.html).

#### <span id="page-3-0"></span>Smart Accounts/Virtual Accounts

A Smart Account provides a single location for all Smart entitlements. When customers purchase a Smart License-enabled product, they must specify or create a Smart Account at the time of purchase. When creating a Smart Account, the submitter must have the authority to represent the requesting organization. After submitting, the request goes through a brief approval.

A Virtual Account exists as a sub-account within the Smart Account. Virtual Accounts are a customerdefined structure based on organizational layout, business function, geography, or any other defined hierarchy. They are created and maintained by the Smart Account administrator(s).

Visit software.cisco.com to learn about Smart Licensing and management of Smart Accounts.

Smart Accounts are required for Smart Licensing. The creation of a new Smart Account is a one-time event and subsequent management of users is a capability provided through the tool. To request a Smart Account, visit software.cisco.com and take the following steps:

1. After logging in, click **Request a Smart Account** in the Administration section:

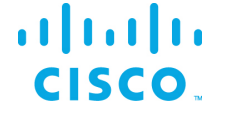

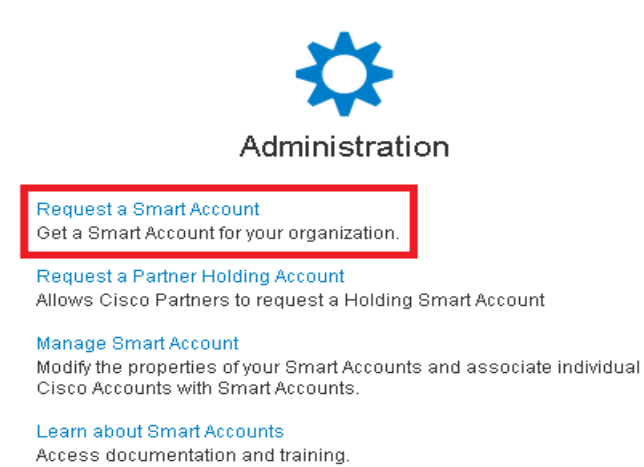

2. Select the type of Smart Account to create. There are two options: (a) Individual Smart Account, which requires agreement to represent your company. By creating this Smart Account, you agree to authorize the creation and management of product and service entitlements, users, and roles on behalf of your organization. (b) Create the account on someone else's behalf.

#### **Create Account**

Would you like to create the Smart Account now?

- ◯ Yes, I have authority to represent my company and want to create the Smart Account.
- No, the person specified below will create the account:
	- \* Email Address: Enter person's company email address Message to Creator:
- 3. Provide the required Account Domain Identifier and the preferred Account Name:

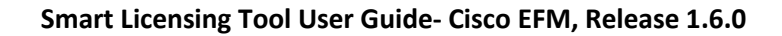

#### **Account Information**

 $\mathbf{d}$  and  $\mathbf{d}$ CISCO.

> The Account Domain Identifier will be used to uniquely identify the account. It is based on the email address of the person creating the account by default and must belong to the company that will own this account. Learn More

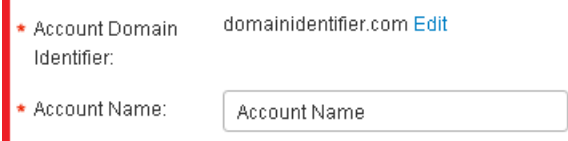

4. The account request will be pending an approval of the Account Domain Identifier. A subsequent email will be sent to the requester to complete the setup process:

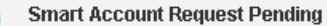

The account setup process is pending approval of an Account Domain Identifier. You will receive an email confirmation and a Cisco representative will contact you at the number provided below.

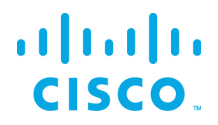

## <span id="page-6-0"></span>Adding users to a Smart Account

Smart Account user management is available in the Administration section of software.cisco.com. Complete the following steps to add a new user to a Smart Account:

1. After logging in, click **Manage Smart Account** in the Administration section:

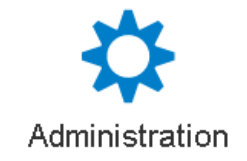

Request a Smart Account Get a Smart Account for your organization.

Request a Partner Holding Account Allows Cisco Partners to request a Holding Smart Account

Manage Smart Account Modify the properties of your Smart Accounts and associate individual Cisco Accounts with Smart Accounts

Learn about Smart Accounts Access documentation and training

2. Choose the **Users** tab:

Cisco Software Central > Manage Smart Account

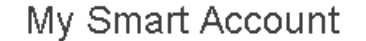

**Account Properties** | Virtual Accounts

**Account Agreements** 

Users

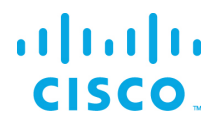

3. Click **New User** and provide the required email address, cisco.com ID, and role selection. You can define roles to manage the entire Smart Account or specific Virtual Accounts:

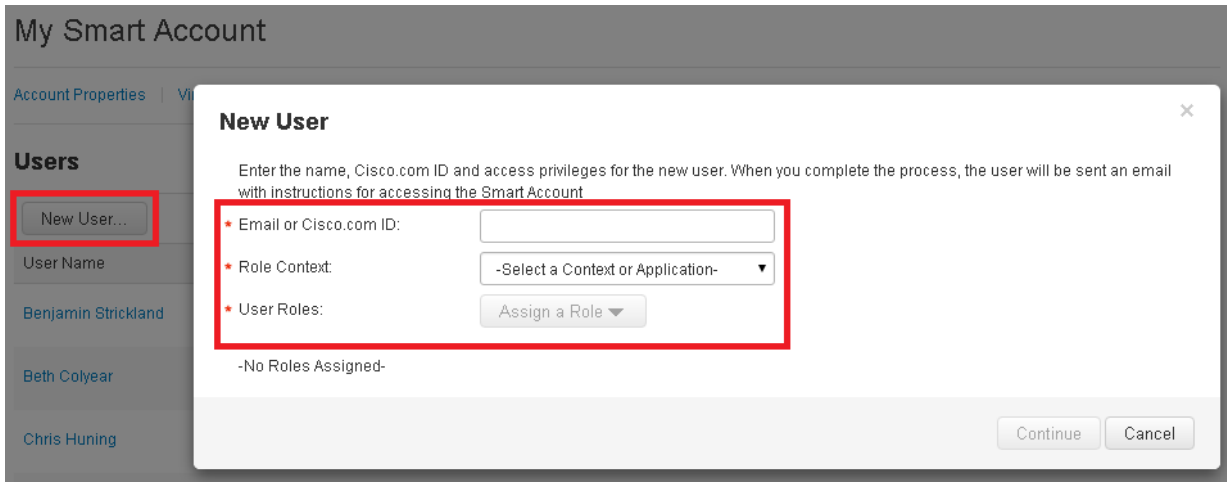

4. Click **Continue** to complete the process:

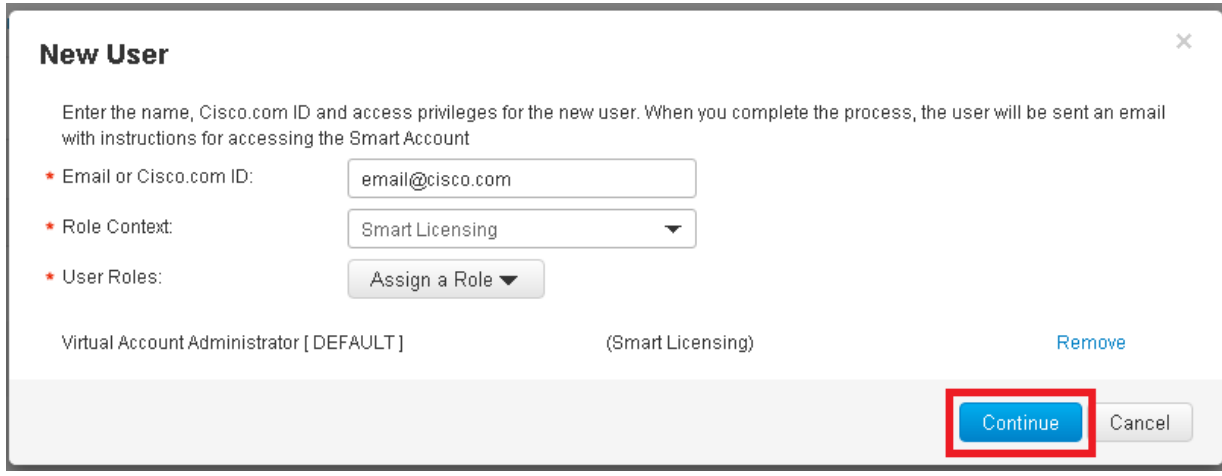

## <span id="page-8-0"></span>Cisco Smart Software Manager (CSSM)

Cisco Smart Software Manager (CSSM) enables the management of Smart software licenses from a single portal. CSSM resides on Cisco Software Central (software.cisco.com), which allows you to perform other functions such as order products via Cisco Commerce, manage Smart Accounts, renew and upgrade software, and migrate traditional licenses to Smart licenses. To access the Cisco Smart Software Manager, refer to <https://software.cisco.com/#module/SmartLicensing> .

#### <span id="page-8-1"></span>**Privacy**

 $\frac{1}{2}$ 

**CISCO** 

Three key elements must be exchanged with the Cisco Smart Software Manager over https:

- Trusted Unique Identifier This is the device ID (SUDI/SUVI/ID)
- Organizational Identifier In a numerical format to associate product with a Smart/Virtual Account
- Licenses consumed Allows the Cisco Smart Software Manager to understand the license type and level of consumption

#### <span id="page-8-2"></span>Product Smart License State Flow

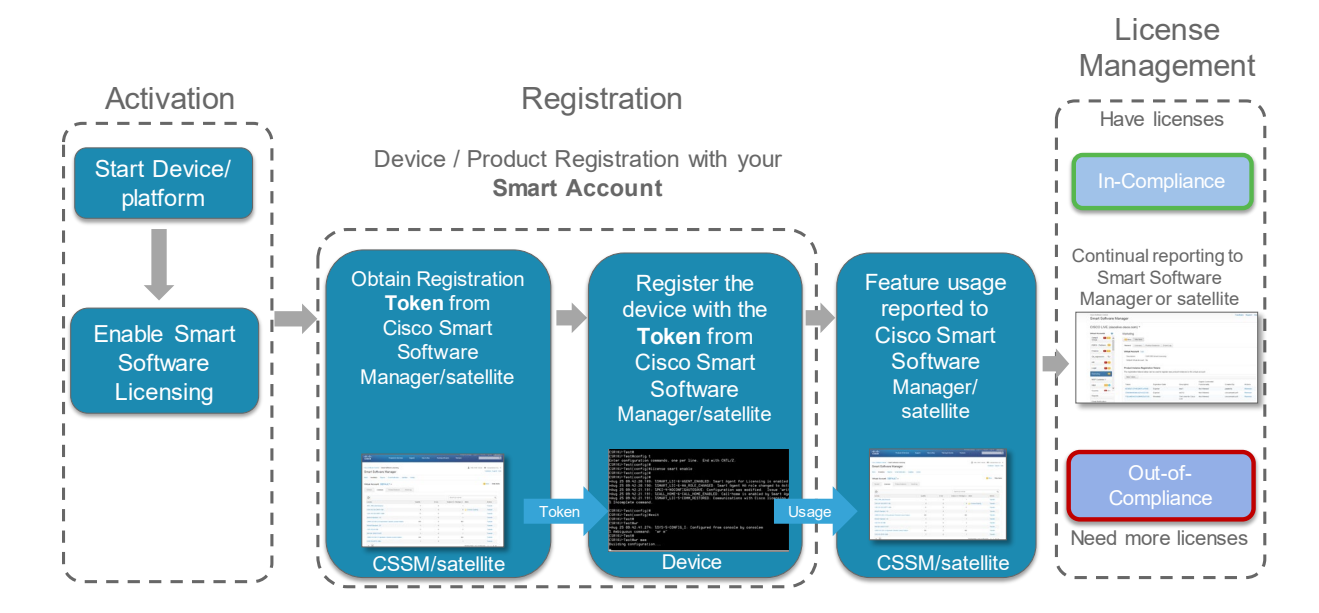

## <span id="page-9-0"></span>Understanding the Smart Licensing Tools

 $\mathbf{d}$  and  $\mathbf{d}$ 

**CISCO** 

The Kinetic EFM support five types of licensing. In order to manage each type of license entitlement, a user must run the specific tool for the corresponding license. The following table shows the Product ID, the runtime tool name, and the description of the entitlement.

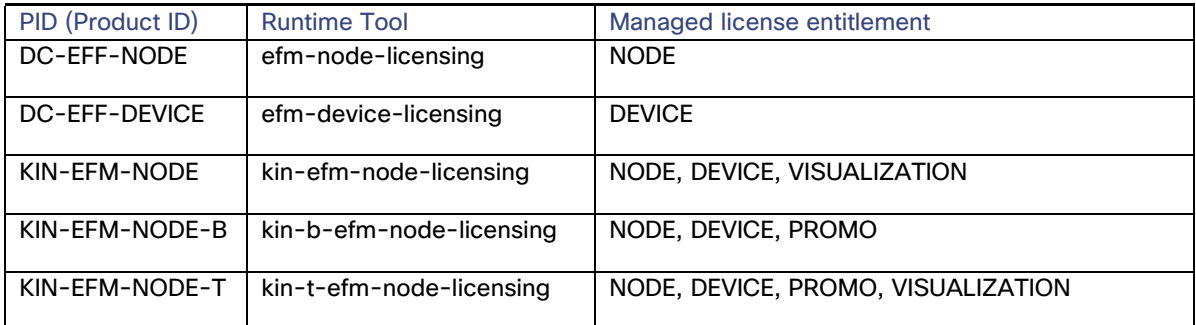

**Note:** In all of the following examples, only the kin-efm-node-licensing tool is used.

## <span id="page-9-1"></span>Starting the Smart Licensing Tool

The Smart Licensing Tool can be found in the /bin directory of the product instance. For example, the directory path for a default install is /opt/cisco/kinetic/efm\_license/bin:

To start the Smart Licensing Tool, enter the following:

# /opt/cisco/kinetic/efm\_license/bin/kin-efm-node-licensing.sh

The first time you start the tool you will be requested to confirm the presented EULA terms and conditions. You can only use the tool once you confirm the EULA. Otherwise, the tool will terminate and you will not be allowed to use the licensing functions.

#### <span id="page-10-0"></span>Using the Licensing Tool

The Kinetic - EFM Licensing Tool is a command line tool. It will display the command line prompt  $\degree$ (exec)# $\degree$  and wait for your input. You can use the  $\degree$ help $\degree$  command to find information about all supported commands. To exit the tool, use the "quit" command. The tool requires an internet connection in order to work correctly.

The first user starting the tool will set the permissions for the tool. Only this user will be able to use the tool.

#### <span id="page-10-1"></span>Evaluation Mode

 $\frac{1}{2}$ 

**CISCO** 

Evaluation Mode is the default mode when you have Smart License enabled, but have not yet successfully registered. In this mode, there is a **90 day Evaluation Period**. If entitlements are in use, the **Evaluation timer** will be started; however, the timer doesn't decrement until an entitlement is requested.

The Evaluation Period lasts for **90 days of usage**, *not* 90 calendar days.

**Note:** The single evaluation period is for the entire device, not one per entitlement.

You can check the status of your license using the ``show license status`` command. It will inform you about the remaining evaluation period.

```
(exec)# show license status
Smart Licensing is ENABLED
Registration:
  Status: UNREGISTERED
  Export-Controlled Functionality: Not Allowed
License Authorization:
  Status: EVAL MODE
  Evaluation Period Remaining: 74 days, 21 hr, 56 min, 42 sec
  Last Communication Attempt: NONE
```
## <span id="page-11-0"></span>Registering Your Product

ahah

CISCO.

A product instance must be registered to CSSM backend or satellite to establish a secured connection and to identify itself as being part of the customer Smart Account. It needs a registration token to do so. A single registration ID token can be used across multiple product families and on thousands of product instances. Once a product instance is registered, this registration ID token has no use so even if this expires or is revoked or removed, the product instance will still be able to communicate to CSSM or satellite. However, if the same product is de-registered and need to be registered again, it will need a valid token to do so.

1. Obtain or copy token ID.

To create a new token, log into the [Cisco Smart Software Manager](https://software.cisco.com/#module/SmartLicensing), select the appropriate Virtual Account, and, in the **General** tab, click **New Token**:

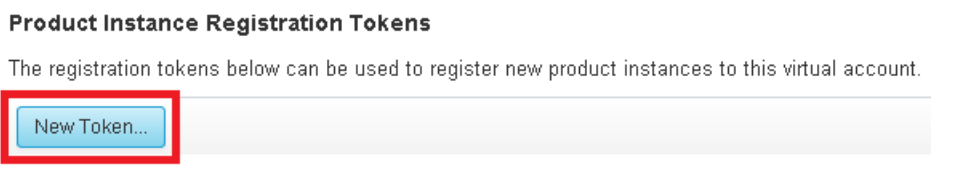

2. Follow the dialog to provide a name, duration, and export compliance applicability before accepting the terms and responsibilities. Click **Create Token** to continue.

## $\mathbf{d}$  and  $\mathbf{d}$ **CISCO**

#### **Smart Licensing Tool User Guide- Cisco EFM, Release 1.6.0**

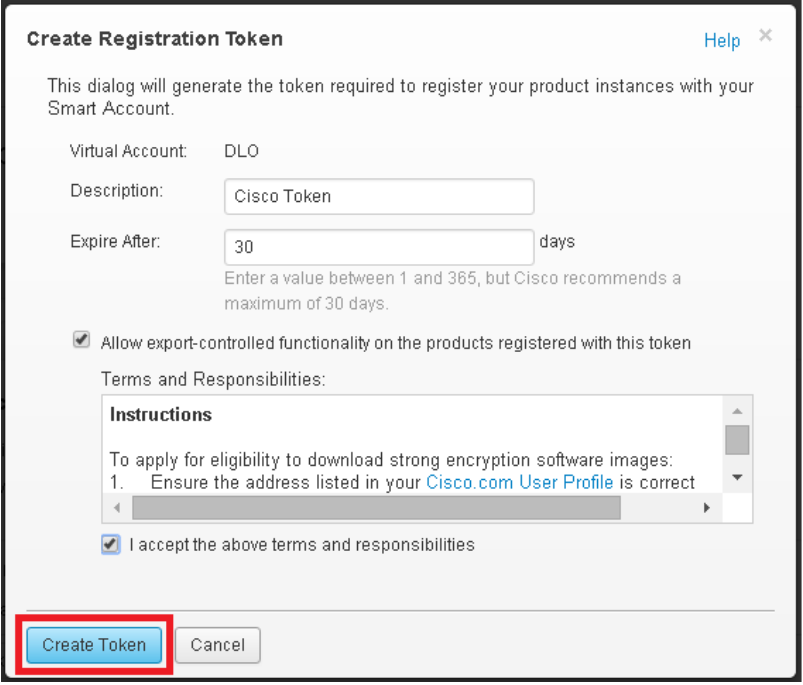

Copy the token ID. The Cisco Smart Software Manager will respond with a dialog box indicating that the token has been copied to your clipboard.

3. Register the product.

Once you have a Product Instance Registration ID token, you can register your currently unregistered product instance and request an entitlement. The registration is performed by the ``license smart register idtoken <token id>`` command.

```
(exec)# license smart register idtoken <your registration token id>
  Registration process is in progress. Use the 'show license status' command
    to check the progress and result.
(exec)# show license status
  Smart Licensing is ENABLED
  Registration:
   Status: REGISTERED
   Smart Account: < account name>
    Virtual Account: <account>
    Export-Controlled Functionality: Allowed
    Initial Registration: SUCCEEDED on Apr 4 11:16:30 2017 UTC
```

```
Last Renewal Attempt: SUCCEEDED on Apr 4 11:16:30 2017 UTC
  Next Renewal Attempt: Oct 1 11:16:30 2017 UTC
 Registration Expires: Apr 4 11:10:28 2018 UTC
License Authorization:
  Status: No Licenses in Use
  Last Communication Attempt: SUCCEEDED on Apr 4 11:16:33 2017 UTC
 Next Communication Attempt: NONE
```
It may take some time before the registration is ready and the licensing information is displayed.

If your product instance could not be registered, an error message will describe the type of problem encountered. A problem could be that the Product Instance Registration Token has already expired. It could also be that the product was registered previously. If this is the case, you can use the ``force`` flag for the registration and overwrite a previous registration.

```
(exec)# license smart register idtoken <your registration token id> force
Registration process is in progress. Use the 'show license status' command
  to check the progress and result.
```
Before you can use your IoT DataConnect - Edge Fog Fabric product instance, you have to request an entitlement by invoking the "license smart request entitlement" command.

```
(exec)# license smart request entitlement <your entitlement tag> 1
Authorization process is in progress. Use the 'show license status' command
 to check the progress and result.
(exec)# show license status
Smart Licensing is ENABLED
Registration:
 Status: REGISTERED
  Smart Account: <account name>
  Virtual Account: <account>
 Export-Controlled Functionality: Allowed
 Initial Registration: SUCCEEDED on Apr 4 11:16:30 2017 UTC
 Last Renewal Attempt: SUCCEEDED on Apr 4 11:16:30 2017 UTC
 Next Renewal Attempt: Oct 1 11:16:30 2017 UTC
 Registration Expires: Apr 4 11:10:28 2018 UTC
License Authorization:
  Status: AUTHORIZED on Apr 4 11:16:58 2017 UTC
  Last Communication Attempt: SUCCEEDED on Apr 4 11:16:58 2017 UTC
  Next Communication Attempt: May 4 11:16:36 2017 UTC
  Communication Deadline: Apr 4 11:10:28 2018 UTC
```
 $\frac{1}{2}$ **CISCO** 

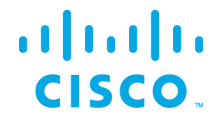

If the registration has been performed successfully, you can start using your Kinetic - Edge & Fog Processing Module product instance.

- Once you register the product, but have not purchased sufficient licenses (entitlements) for EFM, your Virtual Account shows an Out-of-Compliance (OOC) status.
- If you have purchased sufficient licenses, your Virtual Account show up as In-Compliance. You can also see this on the product itself by issuing a "smart license status" command.

#### <span id="page-14-0"></span>Supported entitlements

To see all the entitlements that the tool manages, use the ``license smart list entitlement`` command:

```
 (exec)# license smart list entitlement
    No Name 
Use
                           -------------------------------------------------------------------------------------
-----
     (1) regid.2017-12.com.cisco.KIN-EFM-NODE,1.0_97de6c52-bb13-4cf6-aec0-77031097cc91 
1 
     (2) regid.2017-12.com.cisco.KIN-EFM-DEVICE,1.0_387f4215-ec75-4b15-be01-ca444649830e 
0 
     (3) regid.2018-02.com.cisco.KIN-VIS-2.5K-TOPIC,1.0_42307690-f36f-4da5-bb1e-
841361535eb0 0 
     (4) regid.2018-02.com.cisco.KIN-VIS-20K-TOPIC,1.0_c4212ee1-cebb-4a34-b06a-
da3b3f708589 0 
     (5) regid.2018-02.com.cisco.KIN-VIS-50K-TOPIC,1.0_a9d88cb7-8027-4640-ad97-
00445c39ba93 0
```
This command always lists all entitlements, even if no licenses are currently in use.

#### <span id="page-15-0"></span>Checking your license status

 $\frac{1}{2}$ **CISCO** 

> You can view the status of your license through a couple of commands that start with the "show" command. Try the "help" command to find all available "show" commands.

Typically, you would use the ``show license status`` command:

```
(exec)# show license status
Smart Licensing is ENABLED
Registration:
Status: REGISTERED
  Smart Account: <account name>
 Virtual Account: <account>
 Export-Controlled Functionality: Allowed
 Initial Registration: SUCCEEDED on Apr 4 11:16:30 2017 UTC
 Last Renewal Attempt: SUCCEEDED on Apr 4 11:16:30 2017 UTC
 Next Renewal Attempt: Oct 1 11:16:30 2017 UTC
 Registration Expires: Apr 4 11:10:28 2018 UTC
License Authorization:
  Status: AUTHORIZED on Apr 4 11:16:58 2017 UTC
  Last Communication Attempt: SUCCEEDED on Apr 4 11:16:58 2017 UTC
  Next Communication Attempt: May 4 11:16:36 2017 UTC
  Communication Deadline: Apr 4 11:10:28 2018 UTC
```
#### <span id="page-15-1"></span>Deregistering your product

Deregistering your product releases its licenses back to the pool belonging to the Virtual Account and puts the product instance back in evaluation mode, if any evaluation period is left. If not, it will be in evaluation expiration status.

If you have to deregister your product instance, use the "license smart deregister" command:

```
(exec)# license smart deregister
Deregistration process is in progress. Use the 'show license status' command
to check the progress and result.
```
Now check the status of your product instance:

```
(exec)# show license status
Smart Licensing is ENABLED
Registration:
 Status: UNREGISTERED
```
Export-Controlled Functionality: Not Allowed

```
License Authorization:
 Status: No Licenses in Use
  Last Communication Attempt: SUCCEEDED on Apr 5 09:56:32 2017 UTC
  Next Communication Attempt: NONE
```
#### <span id="page-16-0"></span>Changing the transport gateway

If you have to configure a transport gateway or HTTP proxy instead of a direct connection to Cisco (the default setting), you can use the "call-home destination address http  $\langle$ url>" command to change the URL the tool connects to. You can only change the call-home destination before registering your product.

(exec)# call-home destination address http <new destination url to connect>

#### <span id="page-16-1"></span>Registration and license entitlement renewal

The Kinetic - EFM Licensing Tool will automatically renew the registration and license entitlement, whether you start it on a regular basis or let it run without closing it. If needed, you may renew the registration and the license entitlement manually using the "license smart renew ID" and "license smart renew auth`` commands.

#### <span id="page-16-2"></span>**Monitoring**

 $\frac{1}{2}$ **CISCO** 

> While the tool is running, it will periodically monitor the licensing status of your product and check the compliance status with the Cisco Smart Software Manager (CSSM). If an Out-of-Compliance situation exists (i.e., due to a shortage), the ``show license status`` command will give you detailed information about the problem. Additionally, the tool will display notification messages about the compliance issues. These notification messages will also be written to the system log facility of your operating system.

#### <span id="page-17-0"></span>License Authorization status

 $\frac{1}{2}$ 

**CISCO** 

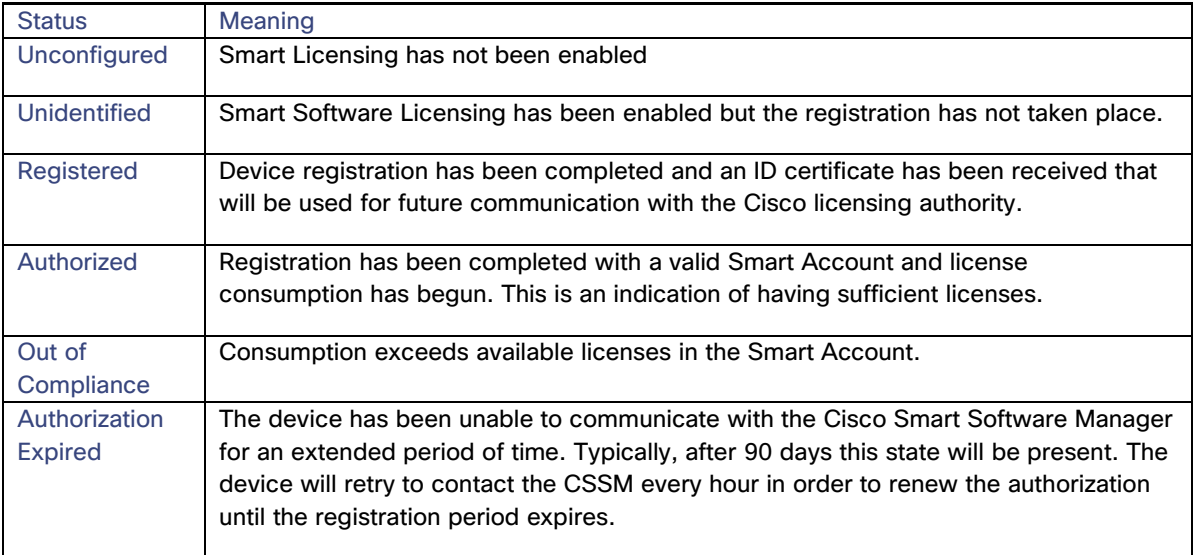

The License Authorization status has six primary available states:

#### <span id="page-17-1"></span>Connecting to the Cisco Smart Software Manager satellite

As mentioned above, Cisco Smart Software Manager (CSSM) satellite is another deployment option for Smart Licensing reporting that allows customers to manage software licenses on premises.

Devices register locally to report license consumption to the on-prem satellite server. Synchronization between the CSSM satellite and CSSM should occur every 30 days to avoid stale licensing information. This is because new purchases from Cisco Commerce would be reflected on the Smart Account off CSSM and license consumption is reflected off the satellite. Thus, to get a full view of license purchases and consumption, this synchronization needs to occur regularly. Any instance of the CSSM satellite that has not synchronized with CSSM for more than 31 days receives an overdue alert (on day 32 or after). After 90 days of non-synchronization, the satellite is removed from CSSM, existing product instances associated with it continue to be registered and function for up to 365 days from the last registration renew; authorization renews will stop working; and no new product can be registered. The only way for the satellite to recover is to re-deploy a new satellite, re-register itself to CSSM, and re-register previous product instances.

EFM can connect to CSSM via a call-home configuration change to point to satellite IP address or Fully Qualified Domain Name (FQDN) instead of CSSM. The satellite virtual machine would need to be installed and registered to CSSM before EFM can register with the satellite. All other Smart Licensing functions and user interfaces should work similarly to CSSM.

A. Satellite Installation B. Configure IP @, DNS, NTP C. On browser with satellite IP@ or FQDN D. Register satellite with **Cisco** E. Satellite now operational G. Periodic synchronization with Cisco F. Products register to satellite 1. Customer needs the following info for Smart Licensing: • Customer Smart Account (off cisco.com) • Virtual Account • CCO ID/password 2. Customer needs to login and click on option to register. 1. Customer logins with standard satellite credentials (needs to change pw) 2. Customer adjusts NTP/DNS as needed 1. Customer configures VM with IP address, DNS, NTP 1. Customer downloads VM off cisco.com and installs

To learn more about how to set up Cisco Smart Software Manager satellite, refer to the User Guide at [http://www.cisco.com/go/smartsatellite.](http://www.cisco.com/go/smartsatellite)

The following diagram shows the steps to get CSSM satellite set up and operational:

ahah

**CISCO.** 

#### <span id="page-19-0"></span>Obtaining documentation and submitting a service request

For information on obtaining documentation, submitting a service request, and gathering additional information, see the monthly *What's New in Cisco Product Documentation*, which also lists all new and revised Cisco technical documentation, at:

<http://www.cisco.com/en/US/docs/general/whatsnew/whatsnew.html>

Subscribe to the *What's New in Cisco Product Documentation* as a Really Simple Syndication (RSS) feed and set content to be delivered directly to your desktop using a reader application. The RSS feeds are a free service and Cisco currently supports RSS Version 2.

Cisco and the Cisco logo are trademarks or registered trademarks of Cisco and/or its affiliates in the U.S. and other countries. To view a list of Cisco trademarks, go to this URL: [www.cisco.com/go/trademarks.](http://www.cisco.com/go/trademarks) Third-party trademarks mentioned are the property of their respective owners. The use of the word partner does not imply a partnership relationship between Cisco and any other company.

Any Internet Protocol (IP) addresses and phone numbers used in this document are not intended to be actual addresses and phone numbers. Any examples, command display output, network topology diagrams, and other figures included in the document are shown for illustrative purposes only. Any use of actual IP addresses or phone numbers in illustrative content is unintentional and coincidental.

 $\frac{1}{2}$ 

**CISCO**